## Easy-Touch™ Re-imaging Process (with system image replacement)

This process restores the tester to a factory-delivered state without your test data. These instructions also outline how to replace the system image.

This process is only applicable to testers imaged after 5/8/2012. Testers that were built after this date include a recovery partition that makes it possible for re-imaging. Unless your older tester has come into Cirris for repair or had changes made to the hard drive, only testers built after 5/8/2012 can follow the re-imaging procedure.

The re-imaging process takes about an hour.

## **Required:** keyboard **Recommended:** mouse

To setup the re-imaging process:

- 1. On a computer, copy the new system image (EasyTouch.wim) onto a thumb drive but don't plug it into the tester yet.
- 2. Power on or reboot the Easy-Touch.
- 3. Repeatedly press **F1** to interrupt the normal boot process. It is important to press **F1** immediately after the **Cirris BIOS** screen comes up, though you may start pressing it during the BIOS screen.

If the back of your tester matches the picture on the right, pressing **F1** too early will cause the BIOS screen to appear. Close the screen and continue pressing **F1**. Or wait to press **F1** until the **BIOS splash screen** disappears and press **F1** immediately after.

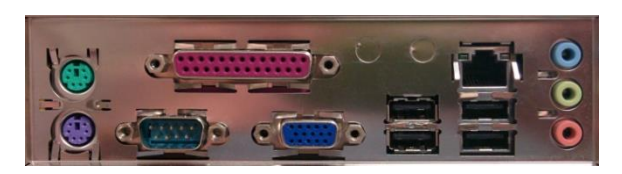

4. Once you see a message saying **Windows is loading files...**, stop pressing **F1**. If you never see this message, you should turn off the tester and try again. If you continue to not get the message, you may not have a recovery partition (older revisions) or you might have corruption that won't allow you to proceed.

If it works, you will be brought to **System Recovery Options**. From here:

- 5. Select your keyboard and press **Next**.
- 6. If prompted, choose the user **Cirris** or any other administrator user. The default password for the **Cirris** login is **signature1**.
- 7. Plug the thumb drive containing the new system image (EasyTouch.wim) into the tester
- 8. Choose the option **Command Prompt**.
- 9. With the command prompt loaded, type **E:** and press enter.
- 10. Type **copy EasyTouch.wim C:\Recovery** and press enter.
- 11. Type **y** and press enter when prompted to overwrite the file.
- 12. Once the file copies successfully, type **X:** and press enter.
- 13. Type **ReImage** and press enter.
- 14. Follow the on-screen prompts to reimage the tester.

Note: On the first boot after reimaging, the tester may perform some automated tasks. For this reason, it is suggested that you wait a few minutes before using the tester.